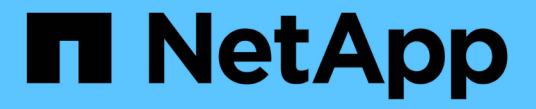

## 스토리지 노드 관리 StorageGRID 11.8

NetApp March 19, 2024

This PDF was generated from https://docs.netapp.com/ko-kr/storagegrid-118/admin/managing-storagenodes.html on March 19, 2024. Always check docs.netapp.com for the latest.

# 목차

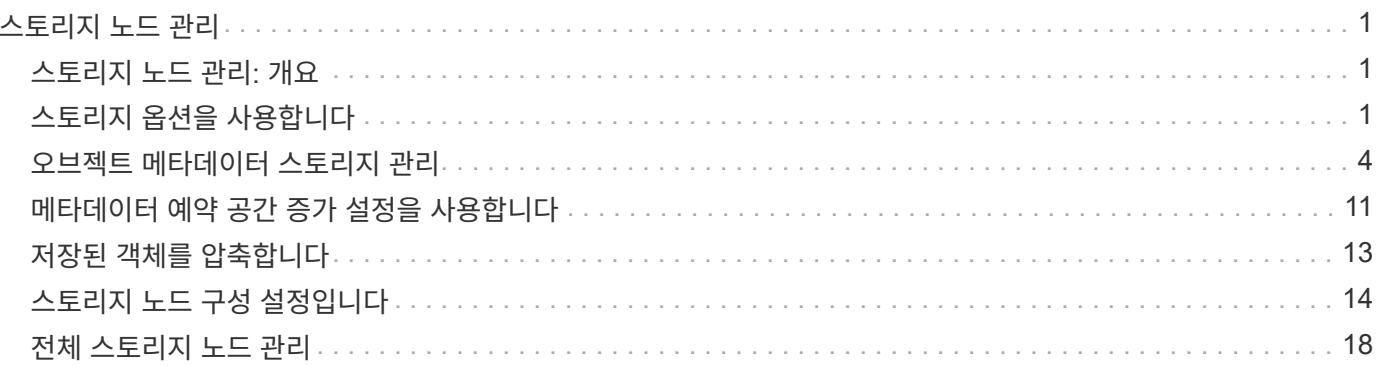

# <span id="page-2-0"></span>스토리지 노드 관리

## <span id="page-2-1"></span>스토리지 노드 관리**:** 개요

스토리지 노드는 디스크 스토리지 용량 및 서비스를 제공합니다. 스토리지 노드 관리는 다음을 수반합니다.

- 스토리지 옵션 관리
- 스토리지 볼륨 워터마크의 정의 및 워터마크 덮어쓰기를 사용하여 스토리지 노드가 읽기 전용이 되는 시점을 제어하는 방법을 이해합니다
- 오브젝트 메타데이터에 사용되는 공간 모니터링 및 관리
- 저장된 개체에 대한 전역 설정 구성
- 스토리지 노드 구성 설정을 적용하는 중입니다
- 전체 스토리지 노드 관리

## <span id="page-2-2"></span>스토리지 옵션을 사용합니다

객체 분할이란 무엇입니까**?**

객체 분할은 객체를 더 작은 고정 크기 객체 컬렉션으로 분할하여 큰 객체에 대한 스토리지 및 리소스 사용을 최적화하는 프로세스입니다. S3 다중 파트 업로드는 또한 각 파트를 나타내는 오브젝트와 함께 분할된 오브젝트를 만듭니다.

개체가 StorageGRID 시스템으로 수집되면 LDR 서비스는 개체를 세그먼트로 분할하고 모든 세그먼트의 헤더 정보를 내용으로 나열하는 세그먼트 컨테이너를 만듭니다.

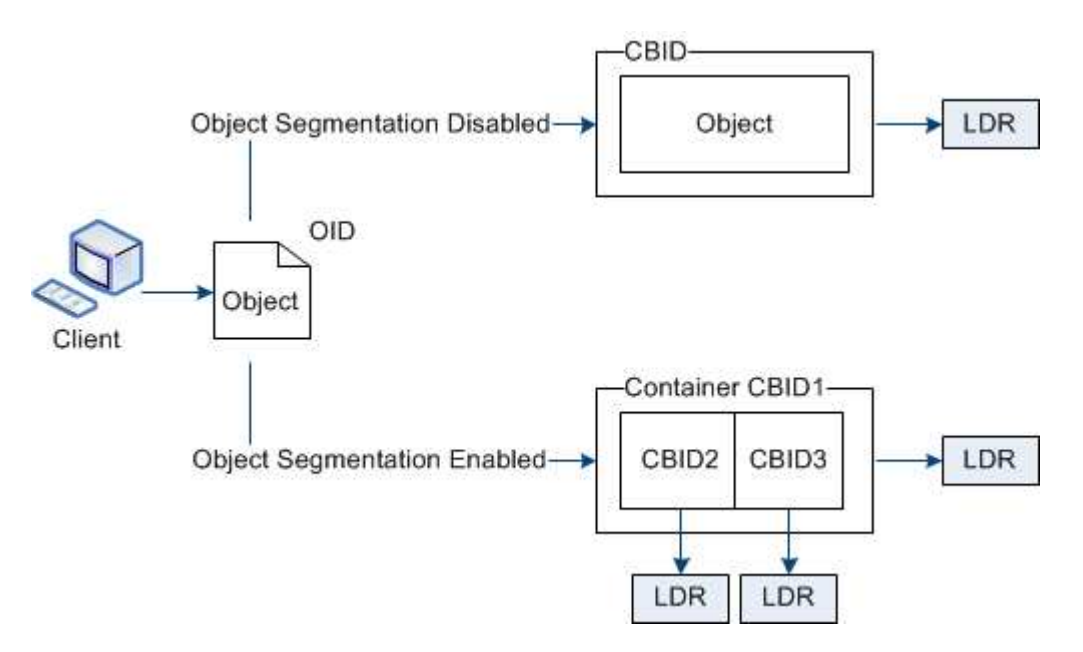

세그먼트 컨테이너를 검색할 때 LDR 서비스는 세그먼트에서 원래 개체를 어셈블하고 개체를 클라이언트에 반환합니다.

컨테이너와 세그먼트가 반드시 동일한 스토리지 노드에 저장되지는 않습니다. 컨테이너 및 세그먼트는 ILM 규칙에 지정된 스토리지 풀 내의 모든 스토리지 노드에 저장할 수 있습니다.

각 세그먼트는 StorageGRID 시스템에 의해 독립적으로 처리되고 관리되는 개체 및 저장된 개체와 같은 특성의 카운트에 기여합니다. 예를 들어, StorageGRID 시스템에 저장된 객체가 두 세그먼트로 분할되면 다음과 같이 수집 완료 후 관리 객체 값이 3씩 증가합니다.

segment container + segment 1 + segment 2 = three stored objects

다음과 같은 방법으로 큰 물체를 다룰 때 성능을 향상시킬 수 있습니다.

- 각 게이트웨이 및 스토리지 노드에는 필요한 처리량을 위한 충분한 네트워크 대역폭이 있습니다. 예를 들어 10Gbps 이더넷 인터페이스에서 별도의 그리드 및 클라이언트 네트워크를 구성합니다.
- 필요한 처리량에 대해 충분한 게이트웨이 및 스토리지 노드가 구축됩니다.
- 각 스토리지 노드에는 필요한 처리량을 위한 충분한 디스크 입출력 성능이 있습니다.

스토리지 볼륨 워터마크란 무엇입니까**?**

StorageGRID는 세 개의 스토리지 볼륨 워터마크를 사용하여 공간이 매우 부족하기 전에 스토리지 노드가 읽기 전용 상태로 안전하게 전환되도록 하고 읽기 전용 상태로 전환된 스토리지 노드가 다시 읽기-쓰기로 전환되도록 합니다.

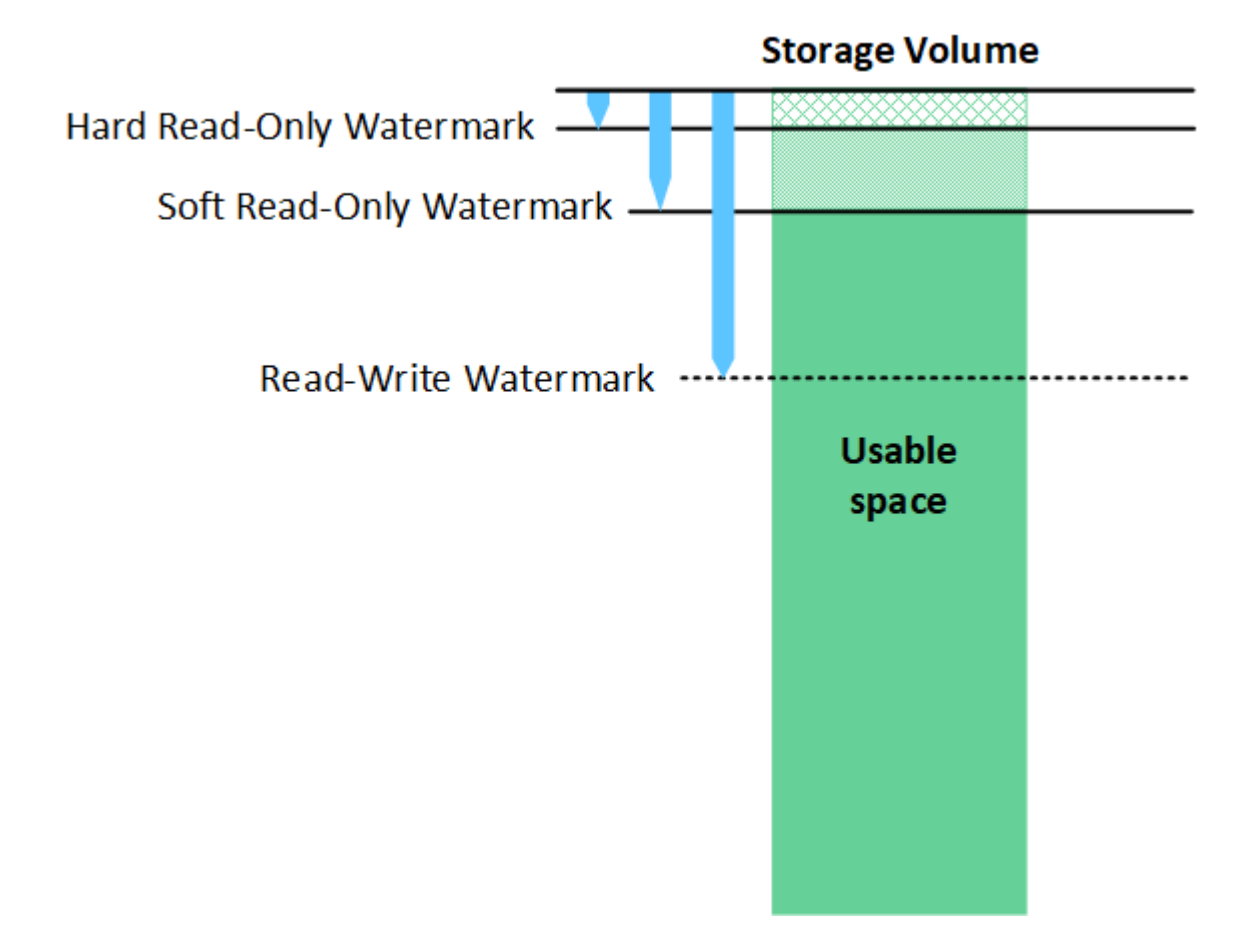

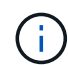

스토리지 볼륨 워터마크는 복제되고 삭제 코딩 오브젝트 데이터에 사용되는 공간에만 적용됩니다. 볼륨 0의 오브젝트 메타데이터에 예약된 공간에 대한 자세한 내용은 로 이동하십시오 ["](#page-5-0)[오브젝트](#page-5-0) [메타데이터](#page-5-0) [스토리지](#page-5-0) [관리](#page-5-0)[".](#page-5-0)

소프트 읽기 전용 워터마크로 무엇이 있습니까**?**

스토리지 볼륨 소프트 읽기 전용 워터마크 \* 는 스토리지 노드의 사용 가능한 오브젝트 데이터 공간이 가득 차있음을 나타내는 첫 번째 워터마크입니다.

스토리지 노드의 각 볼륨에 해당 볼륨의 소프트 읽기 전용 워터마크에 비해 사용 가능한 공간이 적을 경우 스토리지 노드가 읽기 전용 모드\_로 전환됩니다. 읽기 전용 모드는 스토리지 노드가 나머지 StorageGRID 시스템에 읽기 전용 서비스를 알리는 반면 보류 중인 모든 쓰기 요청을 처리하는 것을 의미합니다.

예를 들어 스토리지 노드의 각 볼륨에 10GB의 소프트 읽기 전용 워터마크가 있다고 가정합니다. 각 볼륨의 사용 가능한 공간이 10GB 미만이면 스토리지 노드가 소프트 읽기 전용 모드로 전환됩니다.

하드 읽기 전용 워터마크로 무엇이 있습니까**?**

스토리지 볼륨 하드 읽기 전용 워터마크 \* 는 노드의 사용 가능한 오브젝트 데이터 공간이 가득 차있음을 나타내는 다음 워터마크입니다.

볼륨의 사용 가능한 공간이 해당 볼륨의 하드 읽기 전용 배경무늬 보다 적은 경우 볼륨에 대한 쓰기가 실패합니다. 그러나 다른 볼륨에 대한 쓰기는 해당 볼륨의 사용 가능한 공간이 하드 읽기 전용 워터마크보다 작을 때까지 계속될 수 있습니다.

예를 들어, 스토리지 노드의 각 볼륨에 5GB의 하드 읽기 전용 워터마크가 있다고 가정합니다. 각 볼륨의 사용 가능한 공간이 5GB 미만이면 스토리지 노드가 더 이상 쓰기 요청을 수락하지 않습니다.

하드 읽기 전용 배경무늬 는 항상 소프트 읽기 전용 배경무늬 보다 작습니다.

읽기**-**쓰기 워터마크가 무엇입니까**?**

스토리지 볼륨 읽기-쓰기 워터마크 \* 는 읽기 전용 모드로 전환된 스토리지 노드에만 적용됩니다. 노드가 다시 읽기-쓰기가 될 수 있는 시기를 결정합니다. 스토리지 노드의 한 스토리지 볼륨에서 사용 가능한 공간이 해당 볼륨의 읽기-쓰기 워터마크보다 크면 노드가 자동으로 읽기-쓰기 상태로 전환됩니다.

예를 들어 스토리지 노드가 읽기 전용 모드로 전환되었다고 가정해 보겠습니다. 또한 각 볼륨에 30GB의 읽기/쓰기 워터마크가 있다고 가정합니다. 볼륨의 사용 가능한 공간이 30GB로 증가하는 즉시 노드는 다시 읽기-쓰기가 됩니다.

읽기-쓰기 워터마크가 항상 소프트 읽기 전용 워터마크와 하드 읽기 전용 워터마크보다 큽니다.

스토리지 볼륨 워터마크를 봅니다

현재 워터마크 설정 및 시스템 최적화 값을 볼 수 있습니다. 최적화된 워터마크를 사용하지 않는 경우 설정을 조정할 수 있는지 또는 조정할 수 있는지 여부를 결정할 수 있습니다.

시작하기 전에

- StorageGRID 11.6 이상으로 업그레이드를 완료했습니다.
- 를 사용하여 그리드 관리자에 로그인했습니다 ["](https://docs.netapp.com/ko-kr/storagegrid-118/admin/web-browser-requirements.html)[지원되는](https://docs.netapp.com/ko-kr/storagegrid-118/admin/web-browser-requirements.html) [웹](https://docs.netapp.com/ko-kr/storagegrid-118/admin/web-browser-requirements.html) [브라우저](https://docs.netapp.com/ko-kr/storagegrid-118/admin/web-browser-requirements.html)[".](https://docs.netapp.com/ko-kr/storagegrid-118/admin/web-browser-requirements.html)
- 을(를) 보유하고 있습니다 ["](https://docs.netapp.com/ko-kr/storagegrid-118/admin/admin-group-permissions.html)[루](https://docs.netapp.com/ko-kr/storagegrid-118/admin/admin-group-permissions.html)트 [액](https://docs.netapp.com/ko-kr/storagegrid-118/admin/admin-group-permissions.html)[세스](https://docs.netapp.com/ko-kr/storagegrid-118/admin/admin-group-permissions.html) [권](https://docs.netapp.com/ko-kr/storagegrid-118/admin/admin-group-permissions.html)한["](https://docs.netapp.com/ko-kr/storagegrid-118/admin/admin-group-permissions.html).

현재 워터마크 설정을 봅니다

그리드 관리자에서 현재 스토리지 워터마크 설정을 볼 수 있습니다.

#### 단계

1. support \* > \* 기타 \* > \* 스토리지 워터마크 \* 를 선택합니다.

- 2. 스토리지 워터마크 페이지에서 최적화된 값 사용 확인란을 확인합니다.
	- 이 확인란을 선택하면 스토리지 노드의 크기와 볼륨의 상대적 용량에 따라 모든 스토리지 노드의 모든 스토리지 볼륨에 대해 세 개의 워터마크가 모두 최적화됩니다.

이 설정이 기본값이며 권장 설정입니다. 이 값을 업데이트하지 마십시오. 필요에 따라 할 수 있습니다 [최적화된](#page-5-1) [스토리지](#page-5-1) [워터마크를](#page-5-1) [봅니다](#page-5-1).

◦ 최적화된 값 사용 확인란이 선택되어 있지 않으면 사용자 지정(최적화되지 않은) 워터마크가 사용됩니다. 사용자 지정 배경무늬 설정은 사용하지 않는 것이 좋습니다. 의 지침을 사용합니다 ["](https://docs.netapp.com/ko-kr/storagegrid-118/troubleshoot/troubleshoot-low-watermark-alert.html)낮[은](https://docs.netapp.com/ko-kr/storagegrid-118/troubleshoot/troubleshoot-low-watermark-alert.html) [읽기](https://docs.netapp.com/ko-kr/storagegrid-118/troubleshoot/troubleshoot-low-watermark-alert.html) [전용](https://docs.netapp.com/ko-kr/storagegrid-118/troubleshoot/troubleshoot-low-watermark-alert.html) [배경무늬](https://docs.netapp.com/ko-kr/storagegrid-118/troubleshoot/troubleshoot-low-watermark-alert.html) 재[정의](https://docs.netapp.com/ko-kr/storagegrid-118/troubleshoot/troubleshoot-low-watermark-alert.html) [알](https://docs.netapp.com/ko-kr/storagegrid-118/troubleshoot/troubleshoot-low-watermark-alert.html)림 [문](https://docs.netapp.com/ko-kr/storagegrid-118/troubleshoot/troubleshoot-low-watermark-alert.html)제 [해결](https://docs.netapp.com/ko-kr/storagegrid-118/troubleshoot/troubleshoot-low-watermark-alert.html)["](https://docs.netapp.com/ko-kr/storagegrid-118/troubleshoot/troubleshoot-low-watermark-alert.html) 설정을 조정할 수 있는지 또는 조정할 수 있는지 확인합니다.

사용자 지정 워터마크 설정을 지정할 때는 0보다 큰 값을 입력해야 합니다.

<span id="page-5-1"></span>최적화된 스토리지 워터마크를 봅니다

StorageGRID는 두 개의 Prometheus 메트릭을 사용하여 \* 스토리지 볼륨 소프트 읽기 전용 워터마크 \* 에 대해 계산된 최적화 값을 표시합니다. 그리드의 각 스토리지 노드에 대해 최적화된 최소 및 최대 값을 볼 수 있습니다.

- 1. 지원 \* > \* 도구 \* > \* 메트릭 \* 을 선택합니다.
- 2. Prometheus 섹션에서 Prometheus 사용자 인터페이스에 액세스할 링크를 선택합니다.
- 3. 권장되는 최소 소프트 읽기 전용 워터마크를 보려면 다음 Prometheus 메트릭을 입력하고 \* Execute \* 를 선택합니다.

storagegrid storage volume minimum optimized soft readonly watermark

마지막 열에는 각 스토리지 노드의 모든 스토리지 볼륨에 대해 소프트 읽기 전용 워터마크의 최적화된 최소값이 표시됩니다. 이 값이 \* 스토리지 볼륨 소프트 읽기 전용 워터마크 \* 에 대한 사용자 정의 설정보다 크면 \* 읽기 전용 로우 워터마크 재정의 \* 알림이 스토리지 노드에 대해 트리거됩니다.

4. 권장되는 최대 소프트 읽기 전용 워터마크를 보려면 다음 Prometheus 메트릭을 입력하고 \* Execute \* 를 선택합니다.

storagegrid storage volume maximum optimized soft readonly watermark

마지막 열에는 각 스토리지 노드의 모든 스토리지 볼륨에 대해 소프트 읽기 전용 워터마크의 최대 최적화 값이 표시됩니다.

## <span id="page-5-0"></span>오브젝트 메타데이터 스토리지 관리

StorageGRID 시스템의 오브젝트 메타데이터 용량은 해당 시스템에 저장할 수 있는 최대 오브젝트 수를 제어합니다. StorageGRID 시스템에 새 개체를 저장할 충분한 공간이 있는지 확인하려면 StorageGRID에서 개체 메타데이터를 저장하는 위치와 방법을 알아야 합니다.

#### 오브젝트 메타데이터란**?**

개체 메타데이터는 개체를 설명하는 정보입니다. StorageGRID는 오브젝트 메타데이터를 사용하여 그리드 전체의 모든 오브젝트의 위치를 추적하고 각 오브젝트의 라이프사이클 관리를 제공합니다.

StorageGRID의 개체에 대한 개체 메타데이터에는 다음 유형의 정보가 포함됩니다.

- 각 개체의 고유 ID(UUID), 개체 이름, S3 버킷 또는 Swift 컨테이너의 이름, 테넌트 계정 이름 또는 ID, 개체의 논리적 크기, 개체를 처음 만든 날짜 및 시간을 포함한 시스템 메타데이터 및 객체가 마지막으로 수정된 날짜 및 시간입니다.
- 객체와 연결된 모든 사용자 메타데이터 키 값 쌍입니다.
- S3 오브젝트의 경우 오브젝트와 연결된 오브젝트 태그 키 값 쌍이 됩니다.
- 복제된 오브젝트 복사본의 경우 각 복제본의 현재 스토리지 위치입니다.
- 삭제 코딩 오브젝트 복사본의 경우 각 분절의 현재 스토리지 위치입니다.
- 클라우드 스토리지 풀의 오브젝트 복사본의 경우 외부 버킷의 이름 및 오브젝트의 고유 식별자를 비롯한 오브젝트의 위치가 포함됩니다.
- 분할된 오브젝트 및 다중 파트 오브젝트의 경우 세그먼트 식별자 및 데이터 크기가 사용됩니다.

오브젝트 메타데이터는 어떻게 저장됩니까**?**

StorageGRID는 오브젝트 메타데이터를 Cassandra 데이터베이스에 유지하며, 이 데이터베이스는 오브젝트 데이터와 독립적으로 저장됩니다. 이중화를 제공하고 개체 메타데이터를 손실로부터 보호하기 위해 StorageGRID는 각 사이트의 시스템 모든 개체에 대한 메타데이터 복사본을 3개 저장합니다.

이 그림은 두 사이트의 스토리지 노드를 나타냅니다. 각 사이트에는 동일한 양의 오브젝트 메타데이터가 있으며 각 사이트의 메타데이터는 해당 사이트의 모든 스토리지 노드 간에 세분됩니다.

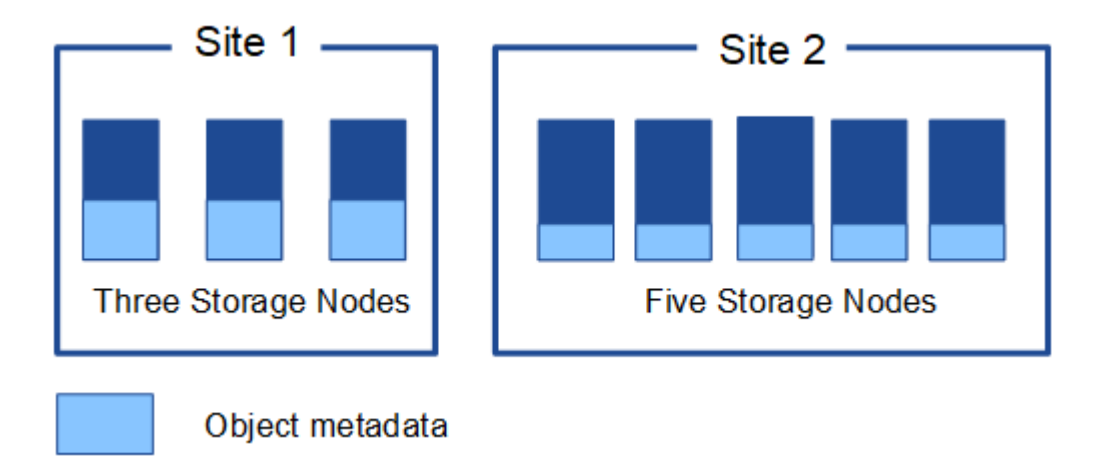

오브젝트 메타데이터는 어디에 저장됩니까**?**

이 그림은 단일 스토리지 노드의 스토리지 볼륨을 나타냅니다.

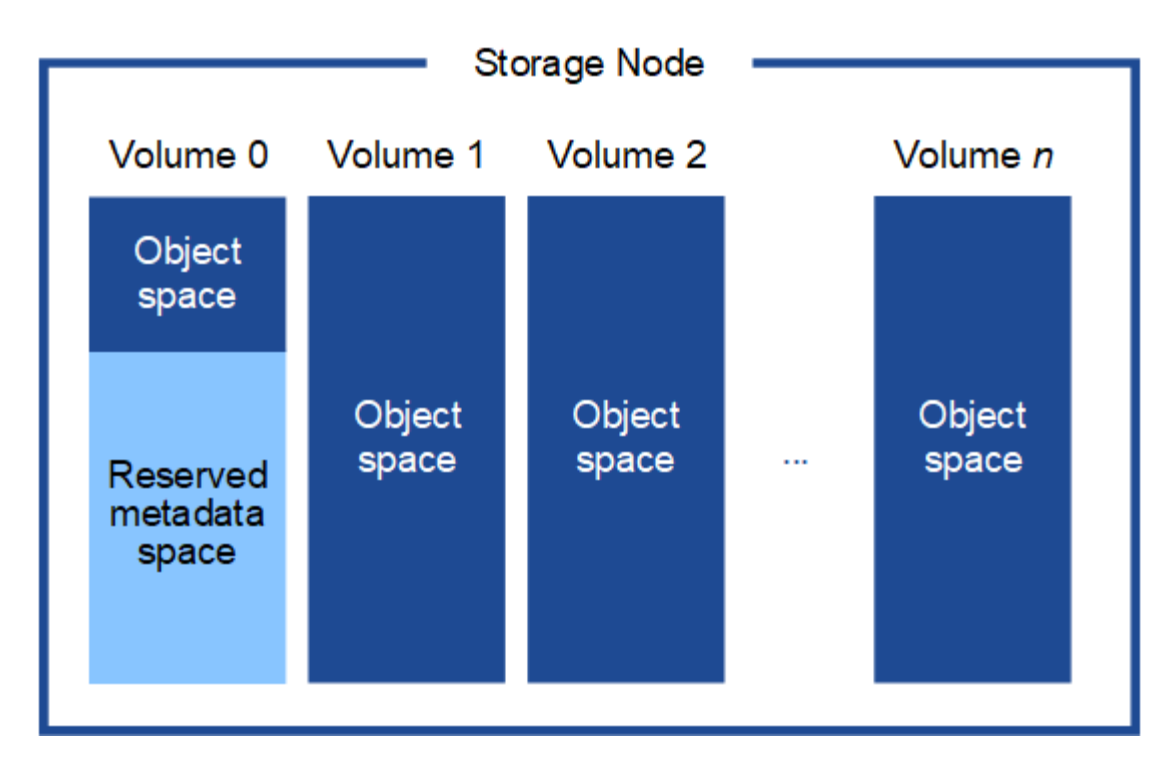

그림에 나와 있는 것처럼 StorageGRID는 각 스토리지 노드의 스토리지 볼륨 0에 객체 메타데이터를 위한 공간을 예약합니다. 이 경우 예약된 공간을 사용하여 오브젝트 메타데이터를 저장하고 중요한 데이터베이스 작업을 수행합니다. 스토리지 볼륨 0 및 스토리지 노드의 다른 모든 스토리지 볼륨의 나머지 공간은 오브젝트 데이터(복제된 복사본 및 삭제 코딩 단편)에만 사용됩니다.

특정 스토리지 노드의 개체 메타데이터에 예약된 공간의 양은 아래에 설명된 여러 요인에 따라 달라집니다.

#### 메타데이터 예약 공간 설정입니다

Metadata Reserved space\_는 모든 스토리지 노드의 볼륨 0에서 메타데이터로 예약될 공간의 양을 나타내는 시스템 차원의 설정입니다. 표에 나와 있는 것처럼 이 설정의 기본값은 다음을 기반으로 합니다.

- StorageGRID를 처음 설치할 때 사용한 소프트웨어 버전입니다.
- 각 스토리지 노드의 RAM 용량입니다.

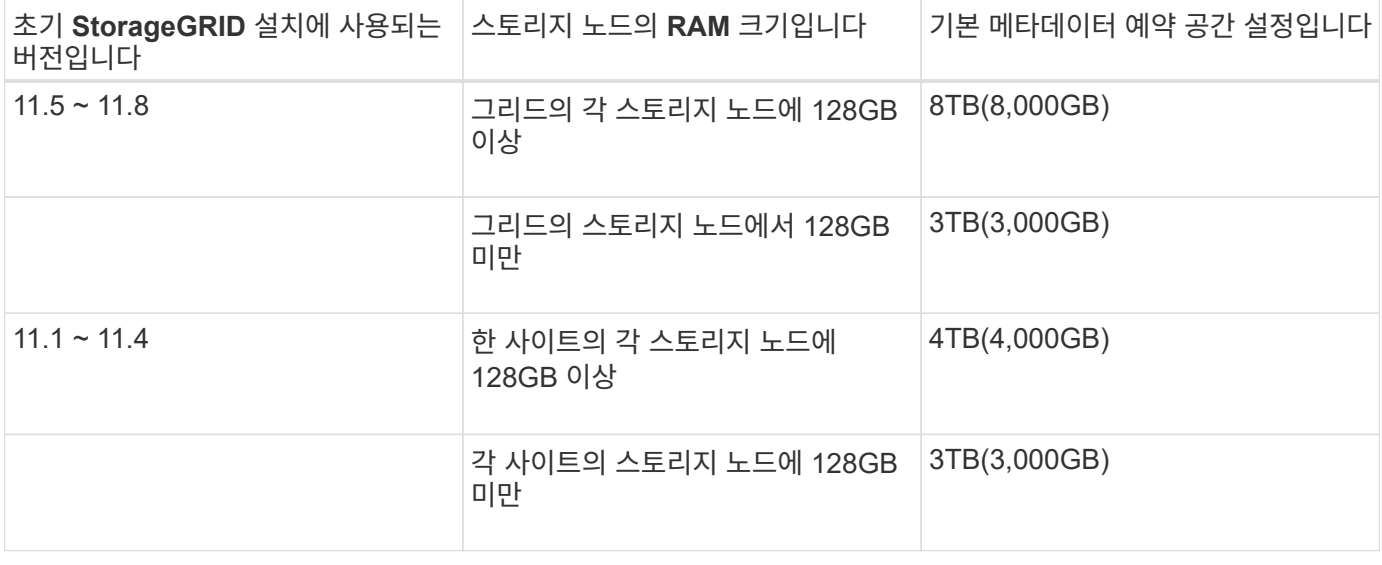

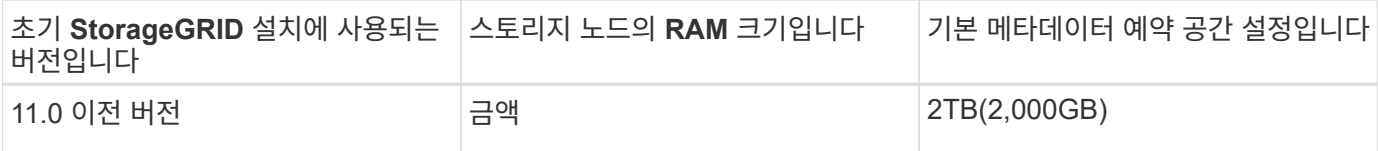

메타데이터 예약 공간 설정을 봅니다

StorageGRID 시스템의 메타데이터 예약 공간 설정을 보려면 다음 단계를 수행하십시오.

단계

1. 구성 \* > \* 시스템 \* > \* 스토리지 설정 \* 을 선택합니다.

2. 저장소 설정 페이지에서 \* 메타데이터 예약 공간 \* 섹션을 확장합니다.

StorageGRID 11.8 이상의 경우 메타데이터 예약 공간 값은 100GB 이상 1PB 이하여야 합니다.

각 스토리지 노드에 128GB 이상의 RAM이 있는 새로운 StorageGRID 11.6 이상 설치의 기본 설정은 8,000GB(8TB)입니다.

메타데이터의 실제 예약 공간입니다

시스템 차원 메타데이터 예약 공간 설정과 달리 각 스토리지 노드에 대해 \_actual reserved space\_for object 메타데이터가 결정됩니다. 지정된 스토리지 노드에 대해 메타데이터의 실제 예약된 공간은 노드의 볼륨 0 크기 및 시스템 차원의 메타데이터 예약 공간 설정에 따라 달라집니다.

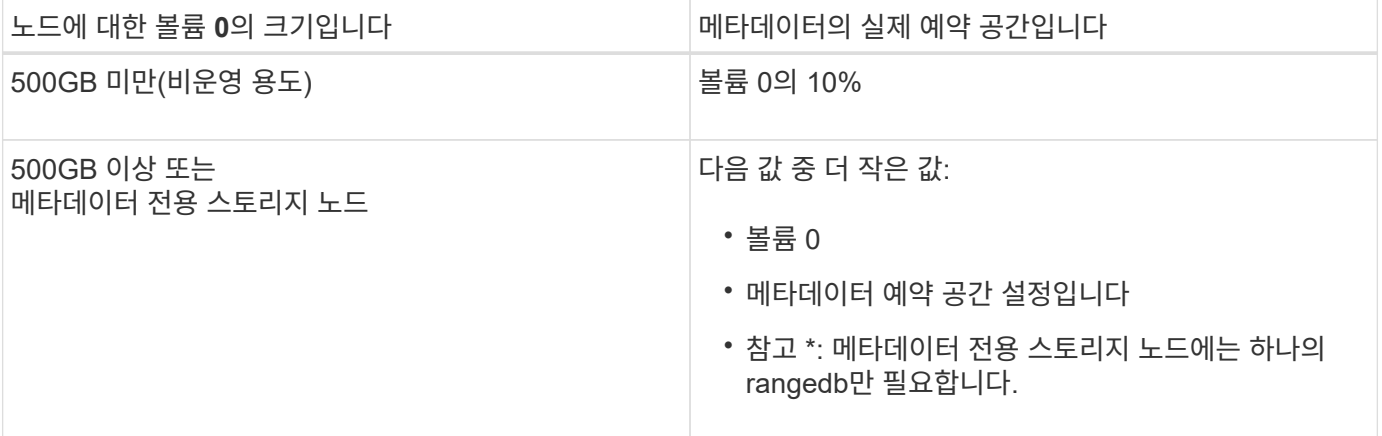

메타데이터에 대한 실제 예약 공간을 봅니다

특정 스토리지 노드의 메타데이터에 대한 실제 예약 공간을 보려면 다음 단계를 따르십시오.

단계

1. Grid Manager에서 \* nodes \* > \**Storage Node* \* 를 선택합니다.

2. Storage \* 탭을 선택합니다.

3. 커서를 Storage Used - Object Metadata 차트 위에 놓고 \* Actual Reserved \* 값을 찾습니다.

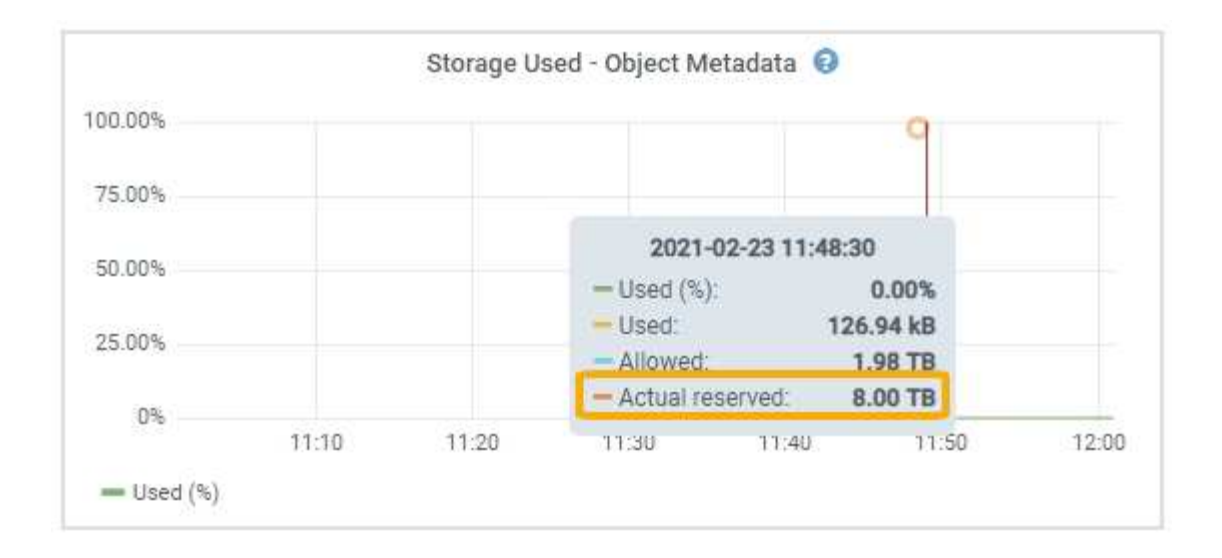

스크린샷에서 \* Actual Reserved \* 값은 8TB입니다. 이 스크린샷은 새 StorageGRID 11.6 설치의 대용량 스토리지 노드에 대한 것입니다. 이 스토리지 노드의 시스템 차원 메타데이터 예약 공간 설정이 볼륨 0보다 작기 때문에 이 노드의 실제 예약 공간은 메타데이터 예약 공간 설정과 같습니다.

#### 실제 예약 메타데이터 공간의 예

버전 11.7 이상을 사용하여 새 StorageGRID 시스템을 설치한다고 가정합니다. 이 예에서는 각 스토리지 노드에 128MB 이상의 RAM이 있고 SN1(Storage Node 1)의 볼륨 0이 6TB라고 가정합니다. 다음 값을 기준으로 합니다.

- 시스템 전체 \* 메타데이터 예약 공간 \* 이 8TB로 설정되어 있습니다. (각 스토리지 노드에 128GB RAM이 넘는 경우 새 StorageGRID 11.6 이상 설치의 기본값입니다.)
- SN1의 메타데이터에 대한 실제 예약 공간은 6TB입니다. (볼륨 0이 \* Metadata Reserved space \* 설정보다 작기 때문에 전체 볼륨이 예약됩니다.)

허용된 메타데이터 공간입니다

각 스토리지 노드의 실제 메타데이터 예약 공간은 오브젝트 메타데이터(*allowed metadata space*)에 사용할 수 있는 공간과 필수 데이터베이스 작업(예: 컴팩션 및 복구)에 필요한 공간, 향후 하드웨어 및 소프트웨어 업그레이드로 세분화됩니다. 허용되는 메타데이터 공간은 전체 오브젝트 용량을 관리합니다.

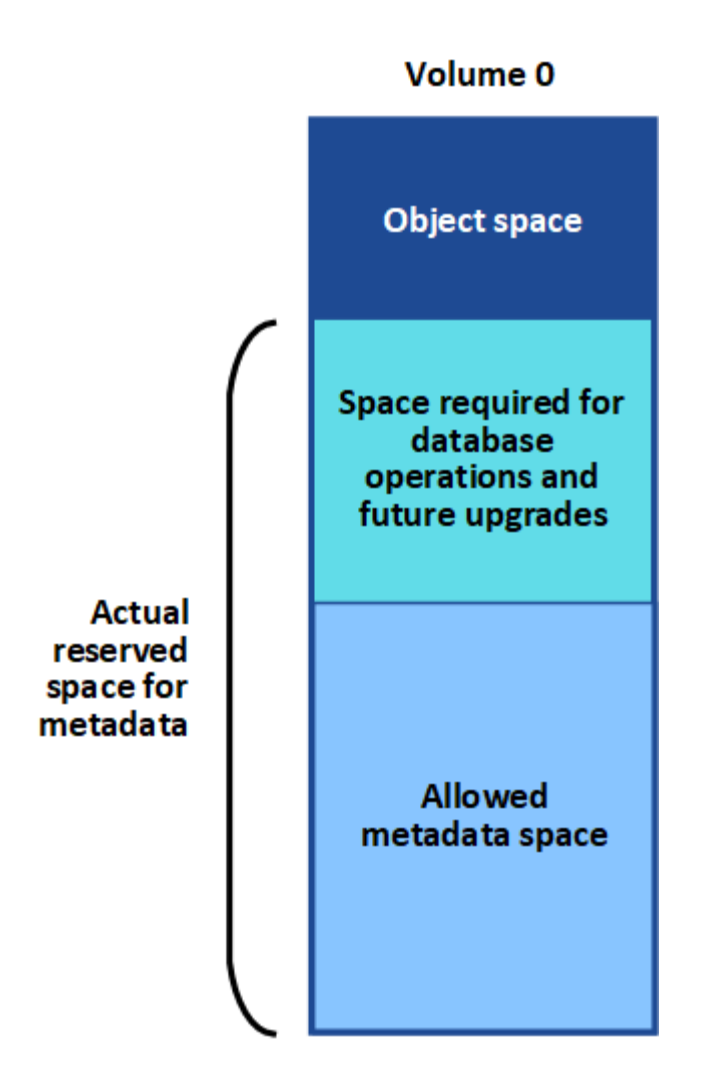

다음 표에서는 StorageGRID가 노드에 대한 메모리 양과 메타데이터에 대한 실제 예약된 공간을 기준으로 서로 다른 스토리지 노드에 대해 \* 허용된 메타데이터 공간 \* 을 계산하는 방법을 보여 줍니다.

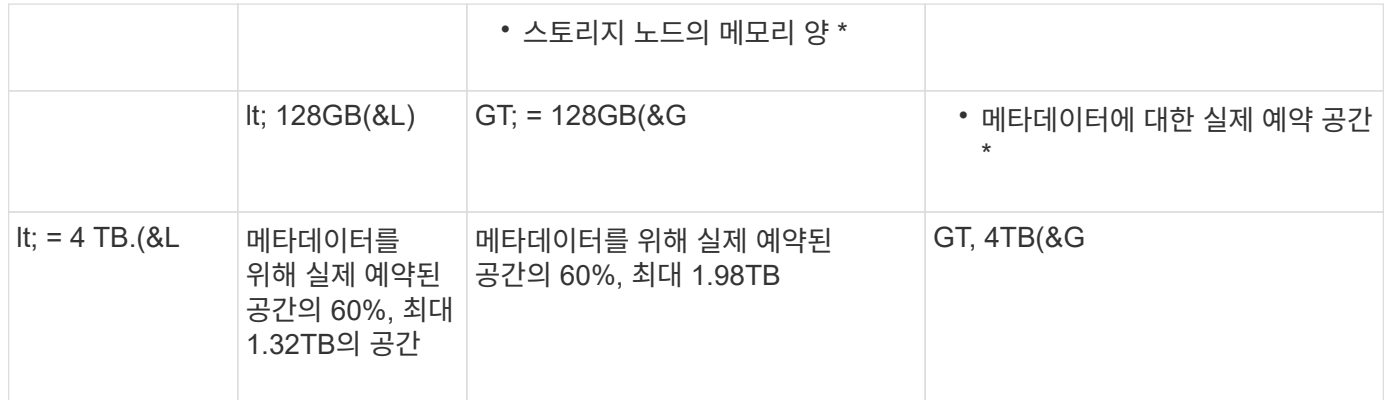

허용된 메타데이터 공간을 봅니다

스토리지 노드에 대해 허용되는 메타데이터 공간을 보려면 다음 단계를 따르십시오.

단계

1. Grid Manager에서 \* nodes \* 를 선택합니다.

2. 스토리지 노드를 선택합니다.

- 3. Storage \* 탭을 선택합니다.
- 4. 커서를 Storage Used-object 메타데이터 차트 위에 놓고 \* Allowed \* 값을 찾습니다.

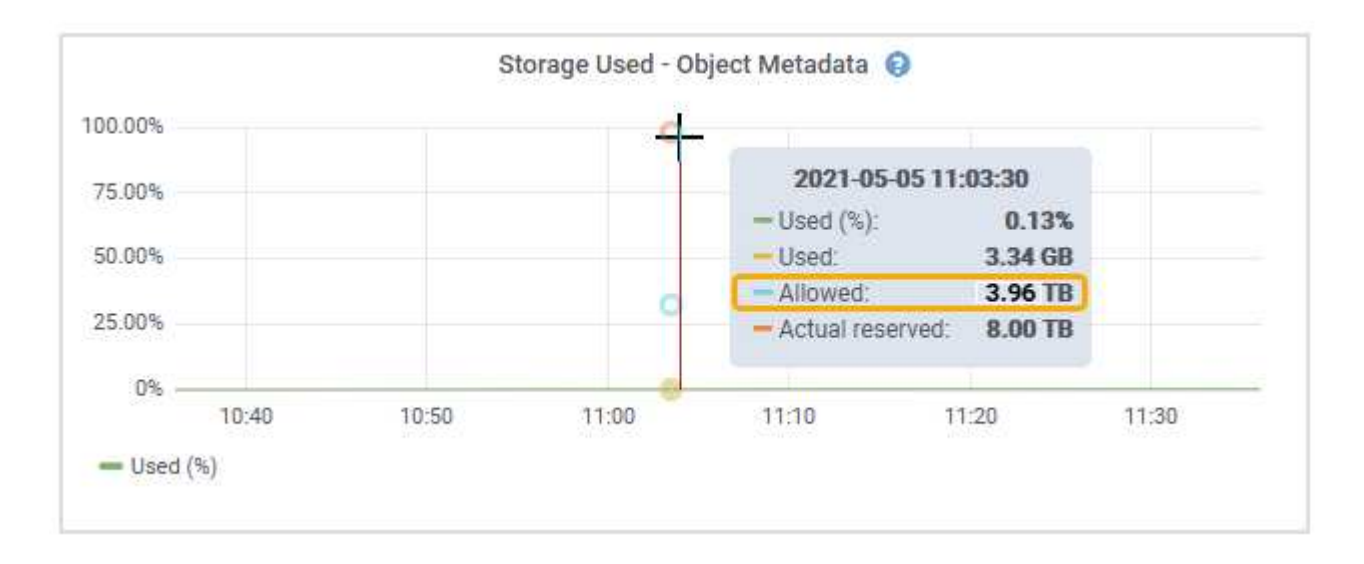

스크린샷에서 \* Allowed \* 값은 3.96TB로, 메타데이터에 대한 실제 예약된 공간이 4TB를 초과하는 스토리지 노드의 최대값입니다.

허용 \* 값은 다음 Prometheus 메트릭에 해당합니다.

storagegrid storage utilization metadata allowed bytes

허용되는 메타데이터 공간의 예

버전 11.6을 사용하여 StorageGRID 시스템을 설치한다고 가정합니다. 이 예에서는 각 스토리지 노드에 128MB 이상의 RAM이 있고 SN1(Storage Node 1)의 볼륨 0이 6TB라고 가정합니다. 다음 값을 기준으로 합니다.

- 시스템 전체 \* 메타데이터 예약 공간 \* 이 8TB로 설정되어 있습니다. (각 스토리지 노드에 128GB RAM이 넘는 경우 StorageGRID 11.6 이상의 기본값입니다.)
- SN1의 메타데이터에 대한 실제 예약 공간은 6TB입니다. (볼륨 0이 \* Metadata Reserved space \* 설정보다 작기 때문에 전체 볼륨이 예약됩니다.)
- SN1에서 허용되는 메타데이터 공간은 에 나와 있는 계산에 따라 3TB입니다 메타데이터에 허용되는 공간에 대한 테이블입니다(메타데이터의 실제 예약된 공간 −1TB) × 60%, 최대 3.96TB.

서로 다른 크기의 스토리지 노드가 오브젝트 용량에 미치는 영향

위에서 설명한 것처럼 StorageGRID는 각 사이트의 스토리지 노드에 오브젝트 메타데이터를 균등하게 분산합니다. 따라서 사이트에 크기가 다른 스토리지 노드가 있는 경우 사이트의 가장 작은 노드가 사이트의 메타데이터 용량을 결정합니다.

다음 예제를 고려해 보십시오.

- 크기가 다른 세 개의 스토리지 노드가 포함된 단일 사이트 그리드가 있습니다.
- 메타데이터 예약 공간 \* 설정은 4TB입니다.

• 스토리지 노드에는 실제 예약된 메타데이터 공간과 허용되는 메타데이터 공간에 대해 다음 값이 있습니다.

| 스토리지 노드     | 볼륨 0의 크기입니다 | 실제 예약된 메타데이터<br>공간입니다 | 허용된 메타데이터<br>공간입니다 |
|-------------|-------------|-----------------------|--------------------|
| SN1을 참조하십시오 | 2.2TB       | 2.2TB                 | 1.32TB             |
| Sn2         | 5TB         | 4TB                   | 1.98TB             |
| SN3을 참조하십시오 | 6TB         | 4TB                   | 1.98TB             |

개체 메타데이터는 사이트의 스토리지 노드에 균등하게 분산되므로 이 예제의 각 노드는 1.32TB의 메타데이터만 보유할 수 있습니다. sn2 및 SN3에 대해 허용되는 추가 0.66TB의 메타데이터 공간은 사용할 수 없습니다.

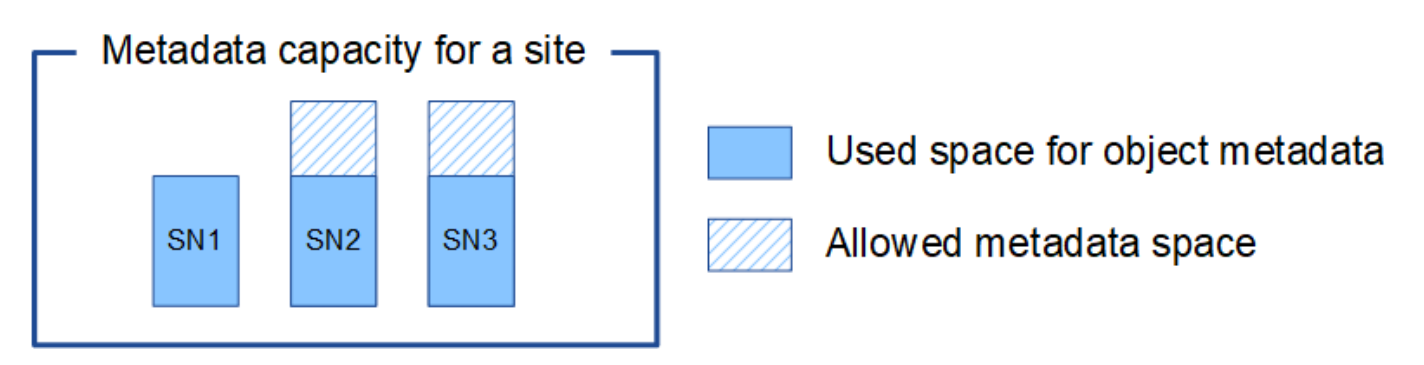

마찬가지로, StorageGRID는 각 사이트에서 StorageGRID 시스템의 모든 개체 메타데이터를 유지하므로 StorageGRID 시스템의 전체 메타데이터 용량은 가장 작은 사이트의 개체 메타데이터 용량에 따라 결정됩니다.

또한 오브젝트 메타데이터 용량은 최대 오브젝트 수를 제어하므로 한 노드에 메타데이터 용량이 부족한 경우 이 그리드는 효과적으로 가득 차게 됩니다.

#### 관련 정보

- 각 스토리지 노드의 객체 메타데이터 용량을 모니터링하는 방법에 대한 자세한 내용은 의 지침을 참조하십시오 ["StorageGRID](https://docs.netapp.com/ko-kr/storagegrid-118/monitor/index.html) [모니터링](https://docs.netapp.com/ko-kr/storagegrid-118/monitor/index.html)["](https://docs.netapp.com/ko-kr/storagegrid-118/monitor/index.html).
- 시스템의 오브젝트 메타데이터 용량을 늘리려면 ["](https://docs.netapp.com/ko-kr/storagegrid-118/expand/index.html)[그리드를](https://docs.netapp.com/ko-kr/storagegrid-118/expand/index.html) 확[장합니다](https://docs.netapp.com/ko-kr/storagegrid-118/expand/index.html)["](https://docs.netapp.com/ko-kr/storagegrid-118/expand/index.html) 새 스토리지 노드를 추가합니다.

## <span id="page-12-0"></span>메타데이터 예약 공간 증가 설정을 사용합니다

스토리지 노드가 RAM 및 사용 가능한 공간에 대한 특정 요구 사항을 충족할 경우 메타데이터 예약 공간 시스템 설정을 늘릴 수 있습니다.

#### 필요한 것

- 를 사용하여 그리드 관리자에 로그인했습니다 ["](https://docs.netapp.com/ko-kr/storagegrid-118/admin/web-browser-requirements.html)[지원되는](https://docs.netapp.com/ko-kr/storagegrid-118/admin/web-browser-requirements.html) [웹](https://docs.netapp.com/ko-kr/storagegrid-118/admin/web-browser-requirements.html) [브라우저](https://docs.netapp.com/ko-kr/storagegrid-118/admin/web-browser-requirements.html)[".](https://docs.netapp.com/ko-kr/storagegrid-118/admin/web-browser-requirements.html)
- 을(를) 보유하고 있습니다 ["](https://docs.netapp.com/ko-kr/storagegrid-118/admin/admin-group-permissions.html)[루](https://docs.netapp.com/ko-kr/storagegrid-118/admin/admin-group-permissions.html)트 [액](https://docs.netapp.com/ko-kr/storagegrid-118/admin/admin-group-permissions.html)[세스](https://docs.netapp.com/ko-kr/storagegrid-118/admin/admin-group-permissions.html) [권](https://docs.netapp.com/ko-kr/storagegrid-118/admin/admin-group-permissions.html)한 [또는](https://docs.netapp.com/ko-kr/storagegrid-118/admin/admin-group-permissions.html) [그리드](https://docs.netapp.com/ko-kr/storagegrid-118/admin/admin-group-permissions.html) [토](https://docs.netapp.com/ko-kr/storagegrid-118/admin/admin-group-permissions.html)폴[로지](https://docs.netapp.com/ko-kr/storagegrid-118/admin/admin-group-permissions.html) [페이지](https://docs.netapp.com/ko-kr/storagegrid-118/admin/admin-group-permissions.html) [구성](https://docs.netapp.com/ko-kr/storagegrid-118/admin/admin-group-permissions.html) [및](https://docs.netapp.com/ko-kr/storagegrid-118/admin/admin-group-permissions.html) [기타](https://docs.netapp.com/ko-kr/storagegrid-118/admin/admin-group-permissions.html) [그리드](https://docs.netapp.com/ko-kr/storagegrid-118/admin/admin-group-permissions.html) [구성](https://docs.netapp.com/ko-kr/storagegrid-118/admin/admin-group-permissions.html) [권](https://docs.netapp.com/ko-kr/storagegrid-118/admin/admin-group-permissions.html)한["](https://docs.netapp.com/ko-kr/storagegrid-118/admin/admin-group-permissions.html).

이 작업에 대해

시스템 전체의 메타데이터 예약 공간 설정을 수동으로 최대 8TB까지 늘릴 수 있습니다.

다음 두 문이 모두 참인 경우에만 시스템 전체의 메타데이터 예약된 공간 설정 값을 늘릴 수 있습니다.

- 시스템의 모든 사이트에 있는 스토리지 노드에는 각각 128GB 이상의 RAM이 있습니다.
- 시스템의 모든 사이트에 있는 스토리지 노드에는 스토리지 볼륨 0에 사용 가능한 공간이 충분합니다.

이 설정을 높이는 경우 모든 스토리지 노드의 스토리지 볼륨 0에서 오브젝트 스토리지에 사용할 수 있는 공간을 동시에 줄일 수 있습니다. 따라서 메타데이터 예약 공간을 예상 오브젝트 메타데이터 요구 사항에 따라 8TB 미만의 값으로 설정하는 것이 좋습니다.

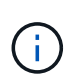

일반적으로 더 낮은 값 대신 더 높은 값을 사용하는 것이 좋습니다. 메타데이터 예약 공간 설정이 너무 큰 경우 나중에 줄일 수 있습니다. 반대로 값을 나중에 증가해도 시스템에서 공간을 확보하기 위해 오브젝트 데이터를 이동해야 할 수 있습니다.

메타데이터 예약 공간 설정이 특정 스토리지 노드에서 개체 메타데이터 저장소에 허용되는 공간에 미치는 영향에 대한 자세한 설명은 을 참조하십시오 ["](#page-5-0)[오브젝트](#page-5-0) [메타데이터](#page-5-0) [스토리지](#page-5-0) [관리](#page-5-0)[".](#page-5-0)

단계

- 1. 현재 메타데이터 예약 공간 설정을 확인합니다.
	- a. 구성 \* > \* 시스템 \* > \* 스토리지 옵션 \* 을 선택합니다.
	- b. Storage Watermarks 섹션에서 \* Metadata Reserved Space \* 값을 확인합니다.
- 2. 각 스토리지 노드의 스토리지 볼륨 0에 이 값을 늘릴 수 있는 충분한 공간이 있는지 확인합니다.
	- a. 노드 \* 를 선택합니다.
	- b. 그리드에서 첫 번째 스토리지 노드를 선택합니다.
	- c. Storage 탭을 선택합니다.
	- d. Volumes 섹션에서 \* /var/local/rangedb/0 \* 항목을 찾습니다.
	- e. 사용할 수 있는 값이 사용하려는 새 값과 현재 메타데이터 예약된 공간 값의 차이와 같거나 큰지 확인합니다.

예를 들어 메타데이터 예약 공간 설정이 현재 4TB이고 이 설정을 6TB로 늘리려면 사용 가능한 값이 2TB 이상이어야 합니다.

- f. 모든 스토리지 노드에 대해 이 단계를 반복합니다.
	- 하나 이상의 스토리지 노드에 사용 가능한 공간이 충분하지 않으면 메타데이터 예약 공간 값을 늘릴 수 없습니다. 이 절차를 계속 진행하지 마십시오.
	- 각 스토리지 노드에 볼륨 0에 사용 가능한 공간이 충분한 경우 다음 단계로 이동합니다.
- 3. 각 스토리지 노드에 128MB 이상의 RAM이 있는지 확인합니다.
	- a. 노드 \* 를 선택합니다.
	- b. 그리드에서 첫 번째 스토리지 노드를 선택합니다.
	- c. 하드웨어 \* 탭을 선택합니다.
	- d. 메모리 사용량 차트 위에 커서를 놓습니다. 총 메모리 \* 가 128GB 이상인지 확인합니다.
	- e. 모든 스토리지 노드에 대해 이 단계를 반복합니다.
		- 하나 이상의 스토리지 노드에 사용 가능한 총 메모리가 충분하지 않으면 메타데이터 예약 공간 값을 늘릴 수 없습니다. 이 절차를 계속 진행하지 마십시오.

▪ 각 스토리지 노드에 총 메모리가 최소 128GB인 경우 다음 단계로 이동합니다.

4. 메타데이터 예약 공간 설정을 업데이트합니다.

- a. 구성 \* > \* 시스템 \* > \* 스토리지 옵션 \* 을 선택합니다.
- b. 구성 탭을 선택합니다.
- c. Storage Watermarks 섹션에서 \* Metadata Reserved Space \* 를 선택합니다.
- d. 새 값을 입력합니다.

예를 들어, 지원되는 최대 값인 8TB를 입력하려면 \* 8000000000000 \* (8, 0이 12개 있음)을 입력합니다.

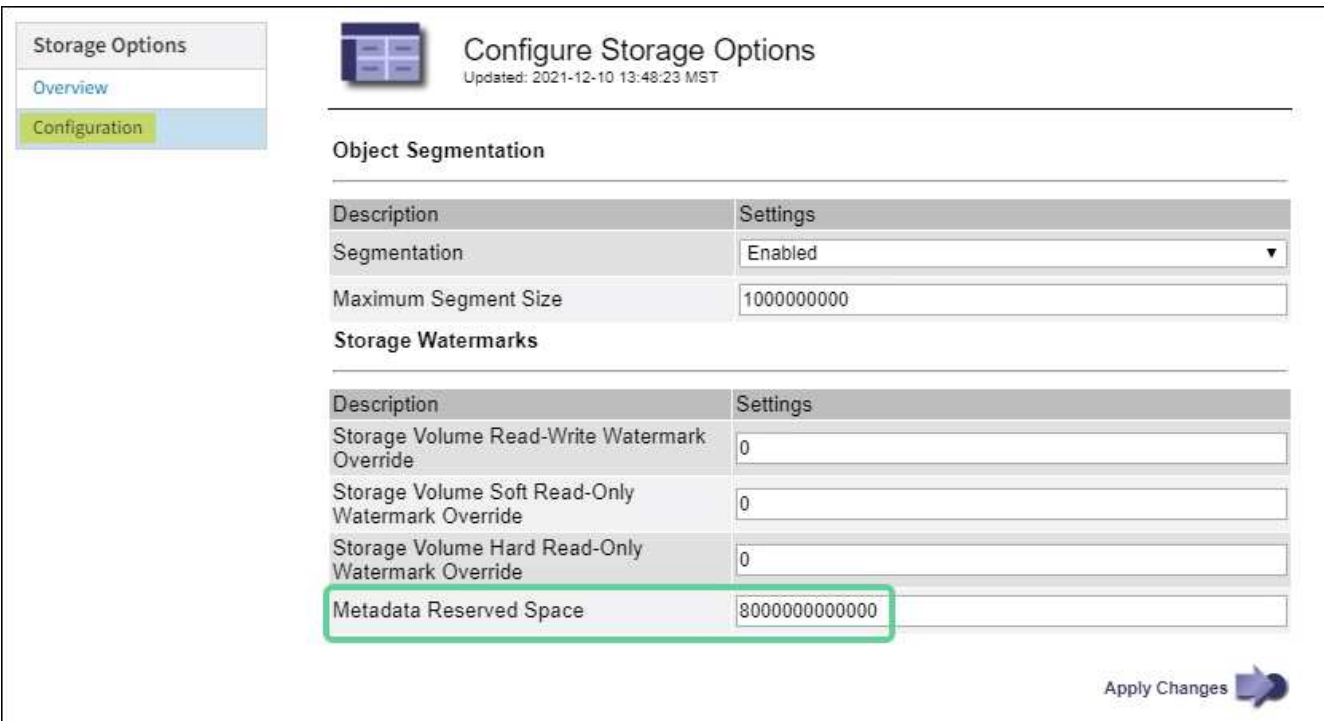

a. Apply Changes \* 를 선택합니다.

## <span id="page-14-0"></span>저장된 객체를 압축합니다

오브젝트 압축을 활성화하여 StorageGRID에 저장된 오브젝트 크기를 줄일 수 있으므로 오브젝트가 더 적은 스토리지를 소비하도록 할 수 있습니다.

시작하기 전에

- 를 사용하여 그리드 관리자에 로그인했습니다 ["](https://docs.netapp.com/ko-kr/storagegrid-118/admin/web-browser-requirements.html)[지원되는](https://docs.netapp.com/ko-kr/storagegrid-118/admin/web-browser-requirements.html) [웹](https://docs.netapp.com/ko-kr/storagegrid-118/admin/web-browser-requirements.html) [브라우저](https://docs.netapp.com/ko-kr/storagegrid-118/admin/web-browser-requirements.html)[".](https://docs.netapp.com/ko-kr/storagegrid-118/admin/web-browser-requirements.html)
- 있습니다 ["](https://docs.netapp.com/ko-kr/storagegrid-118/admin/admin-group-permissions.html)[특정](https://docs.netapp.com/ko-kr/storagegrid-118/admin/admin-group-permissions.html) [액](https://docs.netapp.com/ko-kr/storagegrid-118/admin/admin-group-permissions.html)[세스](https://docs.netapp.com/ko-kr/storagegrid-118/admin/admin-group-permissions.html) [권](https://docs.netapp.com/ko-kr/storagegrid-118/admin/admin-group-permissions.html)[한](https://docs.netapp.com/ko-kr/storagegrid-118/admin/admin-group-permissions.html)[".](https://docs.netapp.com/ko-kr/storagegrid-118/admin/admin-group-permissions.html)

#### 이 작업에 대해

기본적으로 오브젝트 압축은 비활성화되어 있습니다. 압축을 설정하면 StorageGRID는 무손실 압축을 사용하여 저장할 때 각 개체의 압축을 시도합니다.

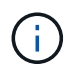

이 설정을 변경하면 새 설정을 적용하는 데 약 1분이 걸립니다. 구성된 값이 성능 및 확장을 위해 캐싱됩니다.

오브젝트 압축을 설정하기 전에 다음 사항을 숙지하십시오.

- 저장 중인 데이터가 압축될 수 있다는 것을 모를 경우 \* Compress stored objects \* 를 선택하면 안 됩니다.
- 개체를 StorageGRID에 저장하는 응용 프로그램은 개체를 저장하기 전에 압축할 수 있습니다. 클라이언트 응용 프로그램이 개체를 StorageGRID에 저장하기 전에 이미 압축한 경우 이 옵션을 선택하면 개체의 크기가 더 작아지지 않습니다.
- StorageGRID에서 NetApp FabricPool를 사용하는 경우 \* 저장된 오브젝트 압축 \* 을 선택하지 마십시오.
- 저장된 개체 압축 \* 을 선택하면 S3 및 Swift 클라이언트 응용 프로그램에서 바이트 범위를 지정하는 GetObject 작업을 수행하지 않도록 해야 합니다. 이러한 "범위 읽기" 작업은 StorageGRID에서 요청된 바이트에 액세스하기 위해 개체의 압축을 효과적으로 해제해야 하기 때문에 비효율적입니다. 매우 큰 개체에서 작은 범위의 바이트를 요청하는 GetObject 작업은 특히 비효율적입니다. 예를 들어, 50GB의 압축된 개체에서 10MB 범위를 읽는 것은 비효율적입니다.

압축된 개체에서 범위를 읽으면 클라이언트 요청이 시간 초과될 수 있습니다.

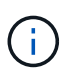

개체를 압축해야 하고 클라이언트 응용 프로그램에서 범위 읽기를 사용해야 하는 경우 응용 프로그램의 읽기 시간 초과를 늘리십시오.

단계

- 1. Select \* 구성 \* > \* 시스템 \* > \* 스토리지 설정 \* > \* 오브젝트 압축 \* 을 선택합니다.
- 2. 저장된 객체 압축 \* 확인란을 선택합니다.
- 3. 저장 \* 을 선택합니다.

## <span id="page-15-0"></span>스토리지 노드 구성 설정입니다

각 스토리지 노드는 여러 가지 구성 설정과 카운터를 사용합니다. 현재 설정을 보거나 카운터를 재설정하여 알람을 소거해야 할 수 있습니다(기존 시스템).

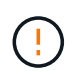

설명서에 구체적으로 명시된 경우를 제외하고 스토리지 노드 구성 설정을 수정하기 전에 기술 지원 부서에 문의해야 합니다. 필요에 따라 이벤트 카운터를 재설정하여 기존 알람을 지울 수 있습니다.

스토리지 노드의 구성 설정 및 카운터에 액세스하려면 다음 단계를 따르십시오.

단계

- 1. 지원 \* > \* 도구 \* > \* 그리드 토폴로지 \* 를 선택합니다.
- 2. 사이트 \_ \* > \* \_ 스토리지 노드 \_ \* 를 선택합니다.
- 3. 스토리지 노드를 확장하고 서비스 또는 구성 요소를 선택합니다.
- 4. Configuration \* 탭을 선택합니다.

다음 표에는 스토리지 노드 구성 설정이 요약되어 있습니다.

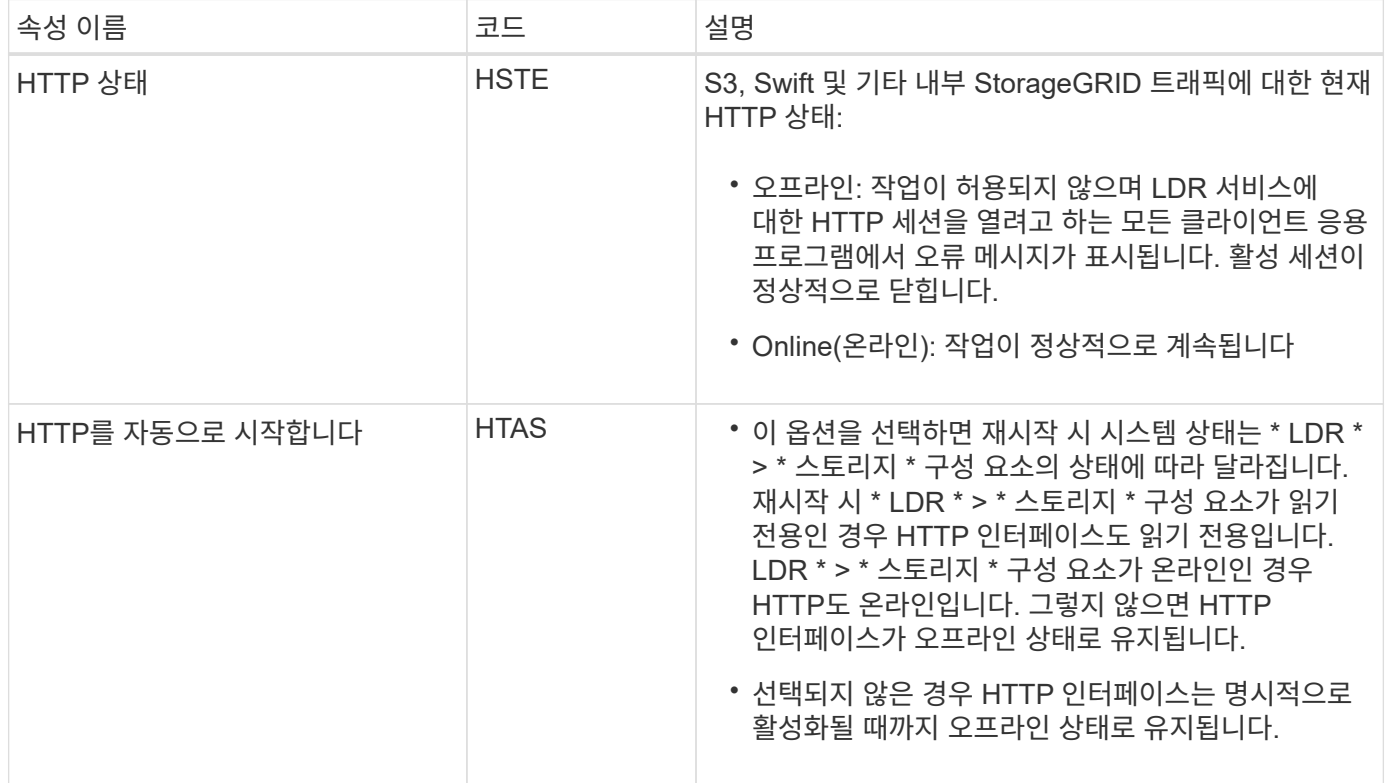

## **LDR >** 데이터 저장소 를 선택합니다

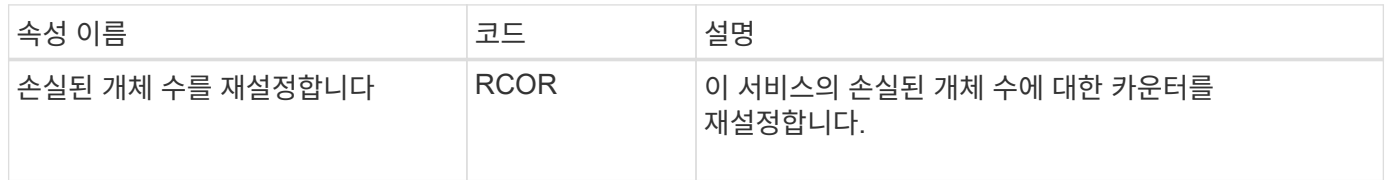

**LDR >** 스토리지

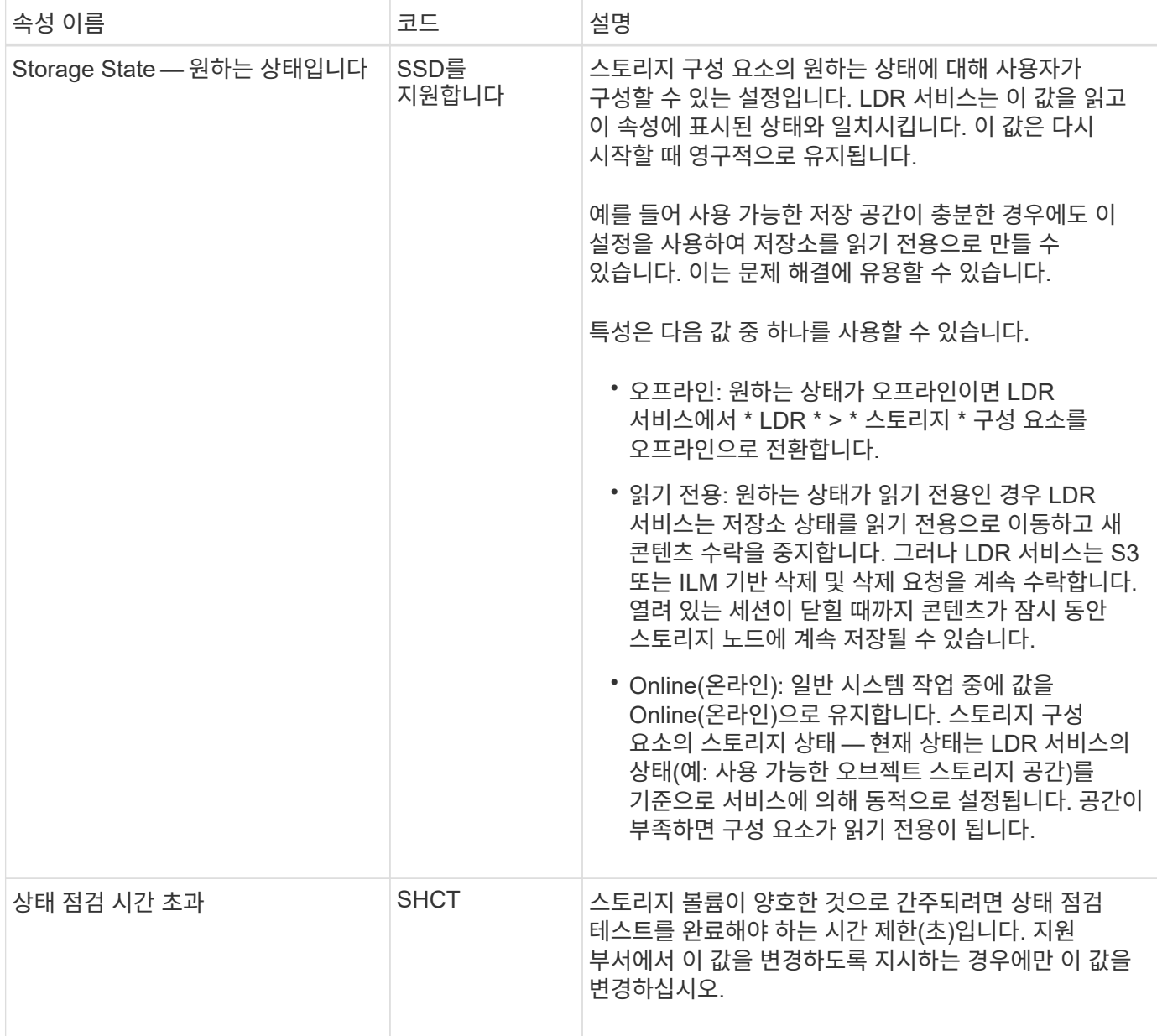

## **LDR >** 확인 을 누릅니다

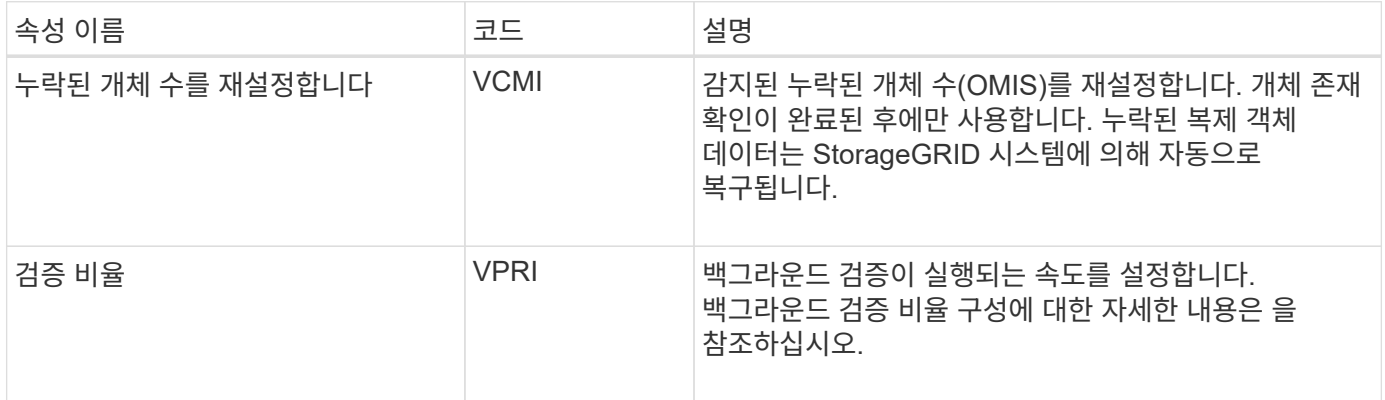

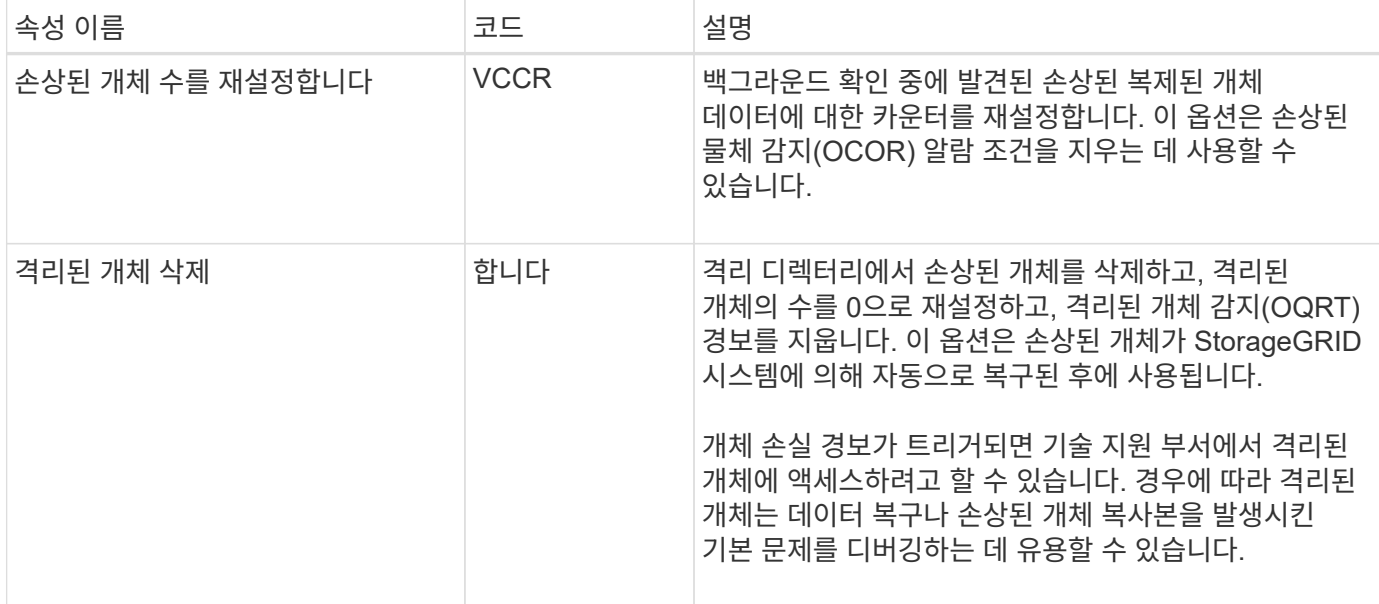

## **LDR >** 삭제 코딩

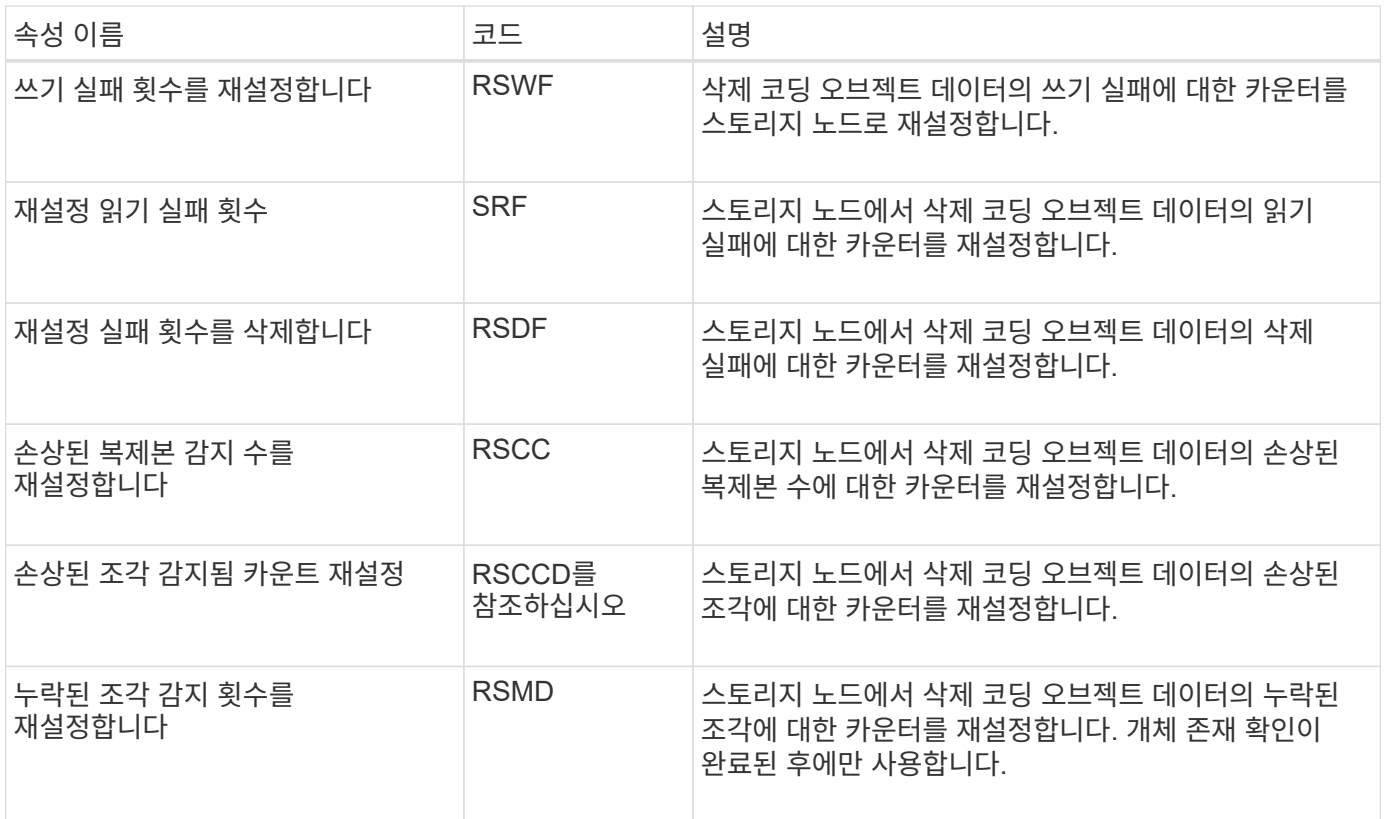

## **LDR >** 복제

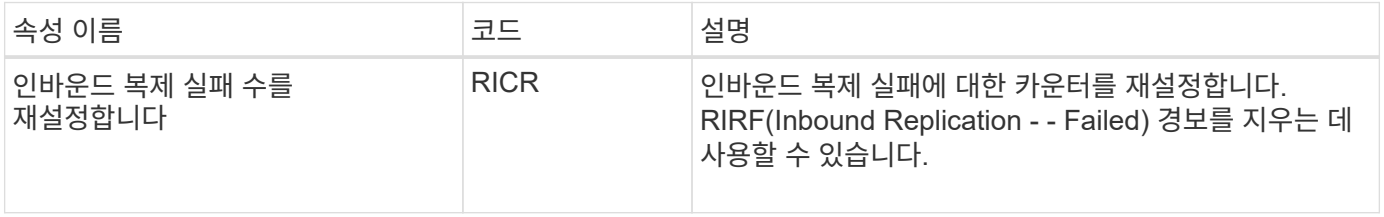

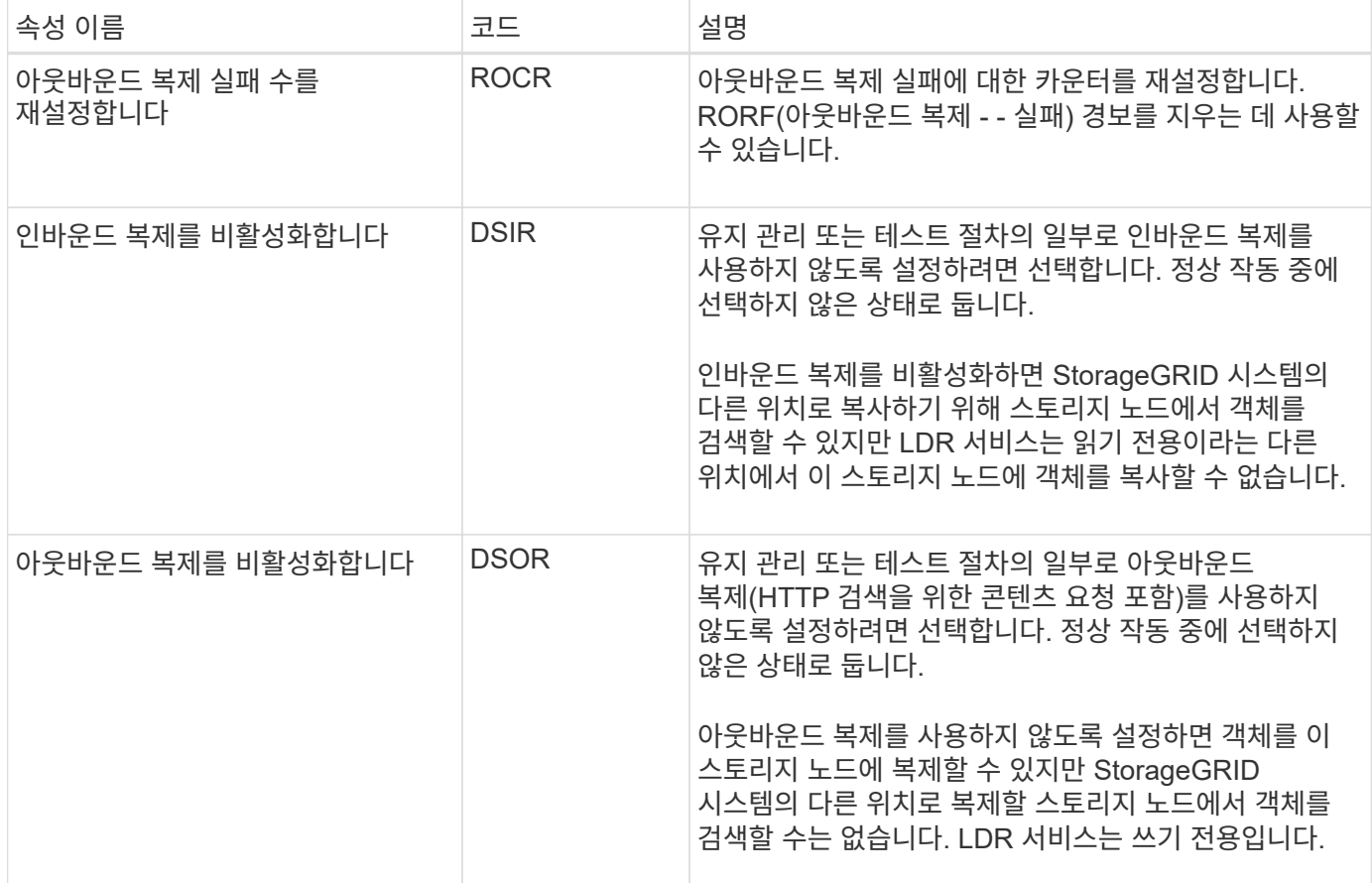

## <span id="page-19-0"></span>전체 스토리지 노드 관리

스토리지 노드가 용량에 도달하면 새 스토리지를 추가하여 StorageGRID 시스템을 확장해야 합니다. 스토리지 볼륨 추가, 스토리지 확장 쉘프 추가, 스토리지 노드 추가의 세 가지 옵션을 사용할 수 있습니다.

스토리지 볼륨을 추가합니다

각 스토리지 노드는 최대 개수의 스토리지 볼륨을 지원합니다. 정의된 최대값은 플랫폼에 따라 다릅니다. 스토리지 노드에 최대 스토리지 볼륨 수보다 적은 수의 볼륨이 포함된 경우 볼륨을 추가하여 용량을 늘릴 수 있습니다. 의 지침을 참조하십시오 ["StorageGRID](https://docs.netapp.com/ko-kr/storagegrid-118/expand/index.html) [시스템](https://docs.netapp.com/ko-kr/storagegrid-118/expand/index.html) [확](https://docs.netapp.com/ko-kr/storagegrid-118/expand/index.html)[장](https://docs.netapp.com/ko-kr/storagegrid-118/expand/index.html)[".](https://docs.netapp.com/ko-kr/storagegrid-118/expand/index.html)

#### 스토리지 확장 쉘프를 추가합니다

SG6060과 같은 일부 StorageGRID 어플라이언스 스토리지 노드는 추가 스토리지 쉘프를 지원할 수 있습니다. 최대 용량으로 아직 확장되지 않은 확장 기능을 갖춘 StorageGRID 어플라이언스를 사용하는 경우 스토리지 쉘프를 추가하여 용량을 늘릴 수 있습니다. 의 지침을 참조하십시오 ["StorageGRID](https://docs.netapp.com/ko-kr/storagegrid-118/expand/index.html) [시스템](https://docs.netapp.com/ko-kr/storagegrid-118/expand/index.html) [확](https://docs.netapp.com/ko-kr/storagegrid-118/expand/index.html)[장](https://docs.netapp.com/ko-kr/storagegrid-118/expand/index.html)[".](https://docs.netapp.com/ko-kr/storagegrid-118/expand/index.html)

스토리지 노드 추가

스토리지 노드를 추가하여 스토리지 용량을 늘릴 수 있습니다. 스토리지를 추가할 때 현재 활성 상태인 ILM 규칙 및 용량 요구 사항을 신중하게 고려해야 합니다. 의 지침을 참조하십시오 ["StorageGRID](https://docs.netapp.com/ko-kr/storagegrid-118/expand/index.html) [시스템](https://docs.netapp.com/ko-kr/storagegrid-118/expand/index.html) [확](https://docs.netapp.com/ko-kr/storagegrid-118/expand/index.html)장["](https://docs.netapp.com/ko-kr/storagegrid-118/expand/index.html).

Copyright © 2024 NetApp, Inc. All Rights Reserved. 미국에서 인쇄됨 본 문서의 어떠한 부분도 저작권 소유자의 사전 서면 승인 없이는 어떠한 형식이나 수단(복사, 녹음, 녹화 또는 전자 검색 시스템에 저장하는 것을 비롯한 그래픽, 전자적 또는 기계적 방법)으로도 복제될 수 없습니다.

NetApp이 저작권을 가진 자료에 있는 소프트웨어에는 아래의 라이센스와 고지사항이 적용됩니다.

본 소프트웨어는 NetApp에 의해 '있는 그대로' 제공되며 상품성 및 특정 목적에의 적합성에 대한 명시적 또는 묵시적 보증을 포함하여(이에 제한되지 않음) 어떠한 보증도 하지 않습니다. NetApp은 대체품 또는 대체 서비스의 조달, 사용 불능, 데이터 손실, 이익 손실, 영업 중단을 포함하여(이에 국한되지 않음), 이 소프트웨어의 사용으로 인해 발생하는 모든 직접 및 간접 손해, 우발적 손해, 특별 손해, 징벌적 손해, 결과적 손해의 발생에 대하여 그 발생 이유, 책임론, 계약 여부, 엄격한 책임, 불법 행위(과실 또는 그렇지 않은 경우)와 관계없이 어떠한 책임도 지지 않으며, 이와 같은 손실의 발생 가능성이 통지되었다 하더라도 마찬가지입니다.

NetApp은 본 문서에 설명된 제품을 언제든지 예고 없이 변경할 권리를 보유합니다. NetApp은 NetApp의 명시적인 서면 동의를 받은 경우를 제외하고 본 문서에 설명된 제품을 사용하여 발생하는 어떠한 문제에도 책임을 지지 않습니다. 본 제품의 사용 또는 구매의 경우 NetApp에서는 어떠한 특허권, 상표권 또는 기타 지적 재산권이 적용되는 라이센스도 제공하지 않습니다.

본 설명서에 설명된 제품은 하나 이상의 미국 특허, 해외 특허 또는 출원 중인 특허로 보호됩니다.

제한적 권리 표시: 정부에 의한 사용, 복제 또는 공개에는 DFARS 252.227-7013(2014년 2월) 및 FAR 52.227- 19(2007년 12월)의 기술 데이터-비상업적 품목에 대한 권리(Rights in Technical Data -Noncommercial Items) 조항의 하위 조항 (b)(3)에 설명된 제한사항이 적용됩니다.

여기에 포함된 데이터는 상업용 제품 및/또는 상업용 서비스(FAR 2.101에 정의)에 해당하며 NetApp, Inc.의 독점 자산입니다. 본 계약에 따라 제공되는 모든 NetApp 기술 데이터 및 컴퓨터 소프트웨어는 본질적으로 상업용이며 개인 비용만으로 개발되었습니다. 미국 정부는 데이터가 제공된 미국 계약과 관련하여 해당 계약을 지원하는 데에만 데이터에 대한 전 세계적으로 비독점적이고 양도할 수 없으며 재사용이 불가능하며 취소 불가능한 라이센스를 제한적으로 가집니다. 여기에 제공된 경우를 제외하고 NetApp, Inc.의 사전 서면 승인 없이는 이 데이터를 사용, 공개, 재생산, 수정, 수행 또는 표시할 수 없습니다. 미국 국방부에 대한 정부 라이센스는 DFARS 조항 252.227-7015(b)(2014년 2월)에 명시된 권한으로 제한됩니다.

#### 상표 정보

NETAPP, NETAPP 로고 및 <http://www.netapp.com/TM>에 나열된 마크는 NetApp, Inc.의 상표입니다. 기타 회사 및 제품 이름은 해당 소유자의 상표일 수 있습니다.